# PRZELEW KRAJOWY

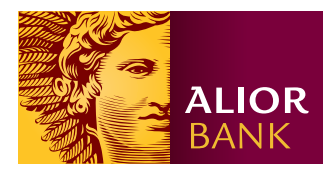

# Krok 1.

Na ekranie głównym w menu wybierz Przelewy > Nowy przelew > Przelew krajowy, następnie kliknij przycisk "Przelew krajowy" znajdujący się nad formularzem przelewu.

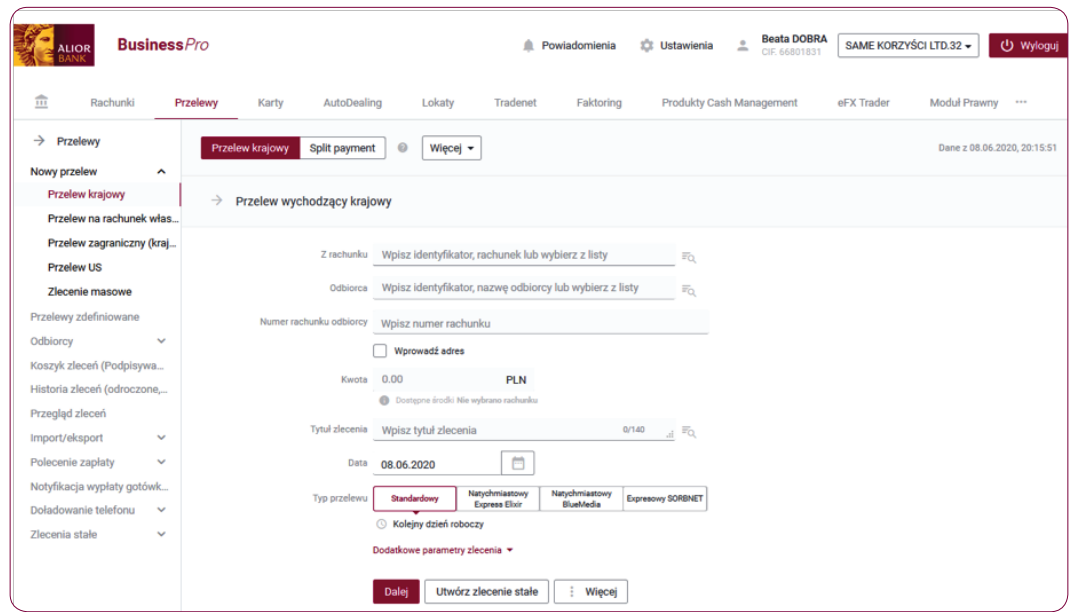

#### Krok 2.

Na formatce przelewu wychodzącego krajowego uzupełnij pola obligatoryjne i pola fakultatywne.

• W polu Z rachunku - wpisz identyfikator, rachunek lub wybierz z listy.

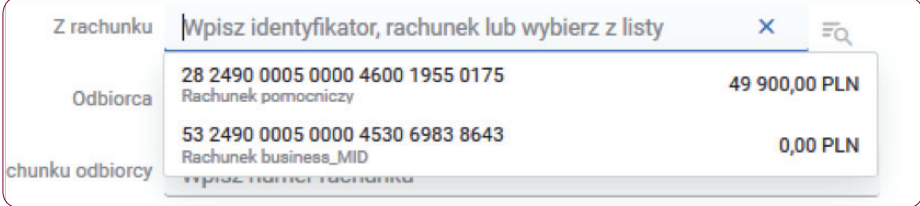

• W polu Odbiorca - wpisz identyfikator, nazwę odbiorcy lub wybierz z listy.

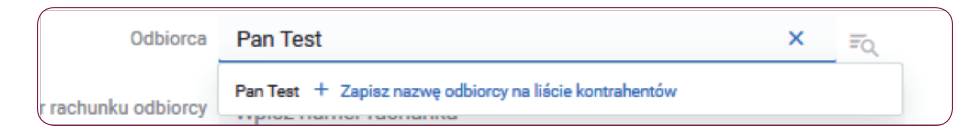

• W polu **Numer rachunku odbiorcy** - wpisz numer rachunku.

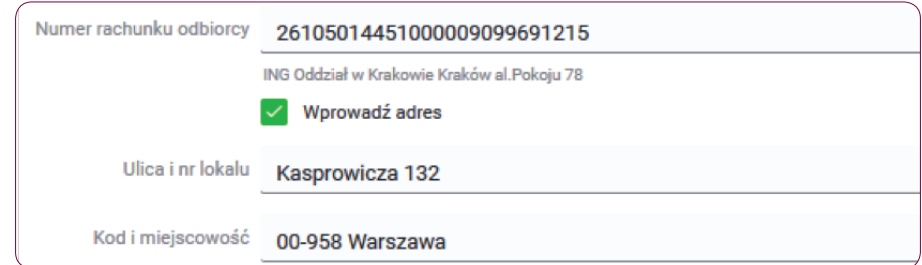

#### Ważne:

Dla zwiększenia bezpieczeństwa, w sytuacji, w której numer rachunku kontrahenta jest wklejany, dwie ostatnie cyfry są zamieniane na znak "\*\*". Aby wykonać przelew należy uzupełnić pole dwoma ostatnimi cyframi rachunku.

- W polu Kwota wpisz kwotę przelewu.
- W polu Tytuł zlecenia wpisz tytuł zlecenia.

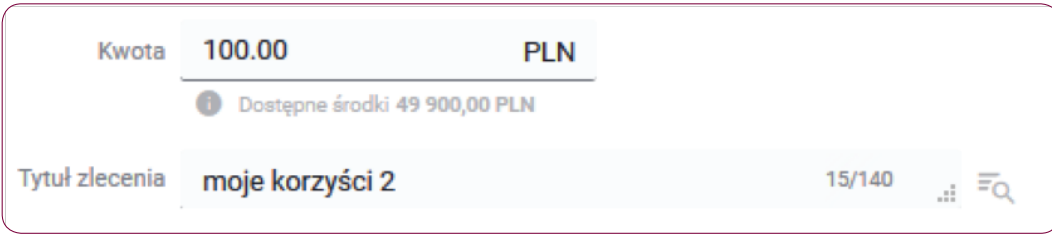

• W polu **Data** – wpisz datę lub wybierz termin z kalendarza.

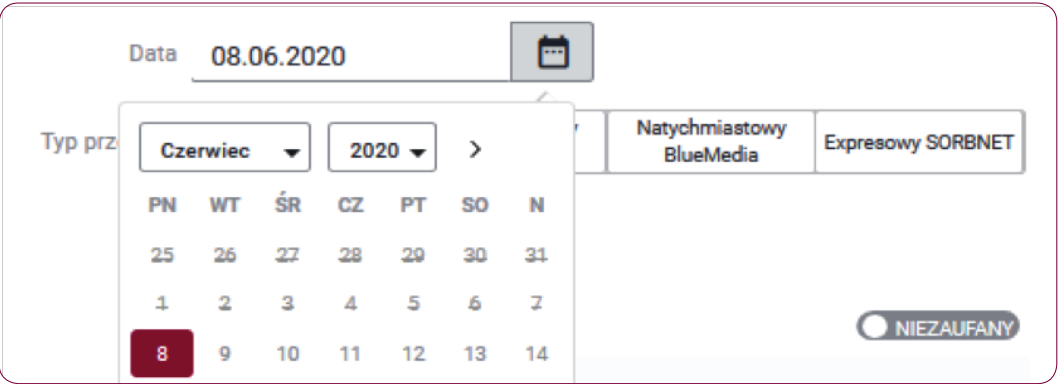

• W polu Typ przelewu - wybierz typ przelewu: Standardowy, Natychmiastowy Express Elixir, Natychmiastowy Blue Media, Expresowy SORBNET.

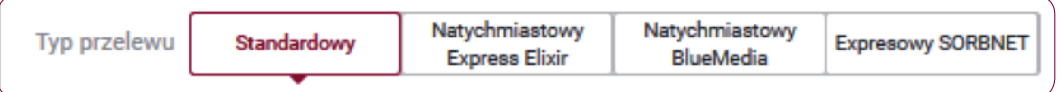

• W polu **Dodatkowe parametry zlecenia** – rozwiń sekcję i uzupełnij dodatkowe pola.

# Krok 3.

Po rozwinięciu sekcji "Dodatkowe parametry zlecenia" uzupełnij pola fakultatywne, aby zdefiniować przelew wychodzący krajowy.

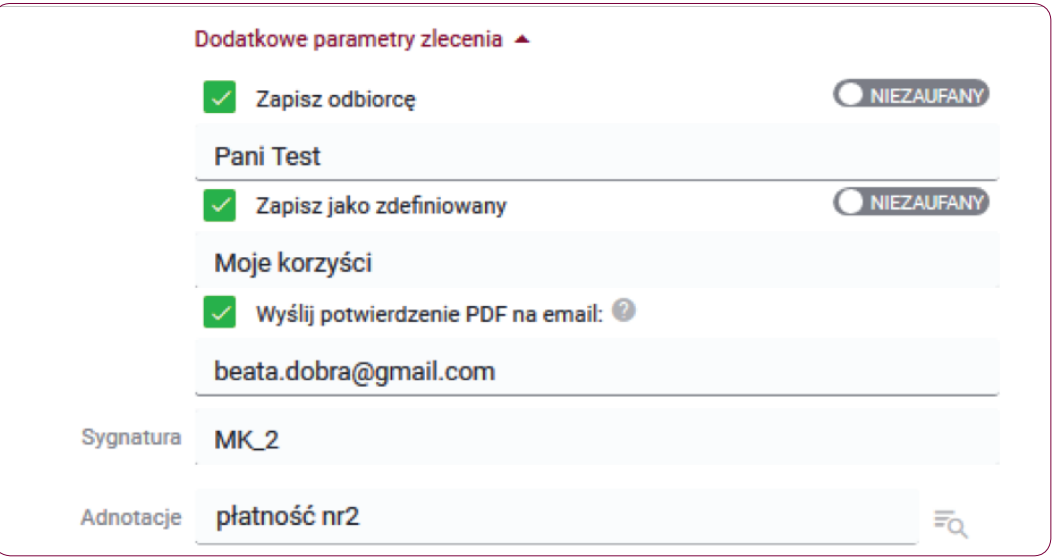

- W polu Zapisz odbiorcę nadaj własną dowolną nazwę odbiorcy oraz oznacz status Zaufany / Niezaufany. Opcja dodania kontrahenta jest aktywna dla użytkowników z uprawnieniami do podpisywania zleceń. Bez tych uprawnień istnieje możliwość dodania kontrahenta przy pomocy opcji "Dodaj do listy" znajdującej się obok danych kontrahenta.
- W polu Zapisz jako zdefiniowany nadaj własną dowolną nazwę przelewu oraz oznacz przelew jako Zaufany / Niezaufany. Opcja dodania przelewu jest aktywna dla użytkowników z uprawnieniami do podpisywania zleceń. Zapisanie danych przelewu jako przelewu zdefiniowanego, przy braku uprawnień do podpisywania zleceń jest możliwe w zakładce przelewów zdefiniowanych.
- Pole Wyślij potwierdzenie PDF na email jeśli po wykonaniu przelewu chcesz otrzymać potwierdzenie jego realizacji emailem, zaznacz to pole i wpisz adres email. Potwierdzenie może być także wysłane bezpośrednio do odbiorcy przelewu – w tym wypadku podaj adres email odbiorcy. Możesz podać maksymalnie 3 adresy email, a jako separator zastosuj znak przecinka.
- W polu Sygnatura wpisz własną dowolną sygnaturę.
- W polu Adnotacje wpisz adnotację lub wybierz z listy rozwijanej.
- W polu Dodaj zlecenie do paczki możliwość dodania zlecenia do nowo utworzonej paczki lub poprzez wybranie z listy dodanie do już istniejącej paczki.

#### Krok 4.

Jeśli poprawnie wypełniłeś formularz kliknij przycisk "Dalej", zostaniesz przekierowany do ekranu podsumowania przelewu.

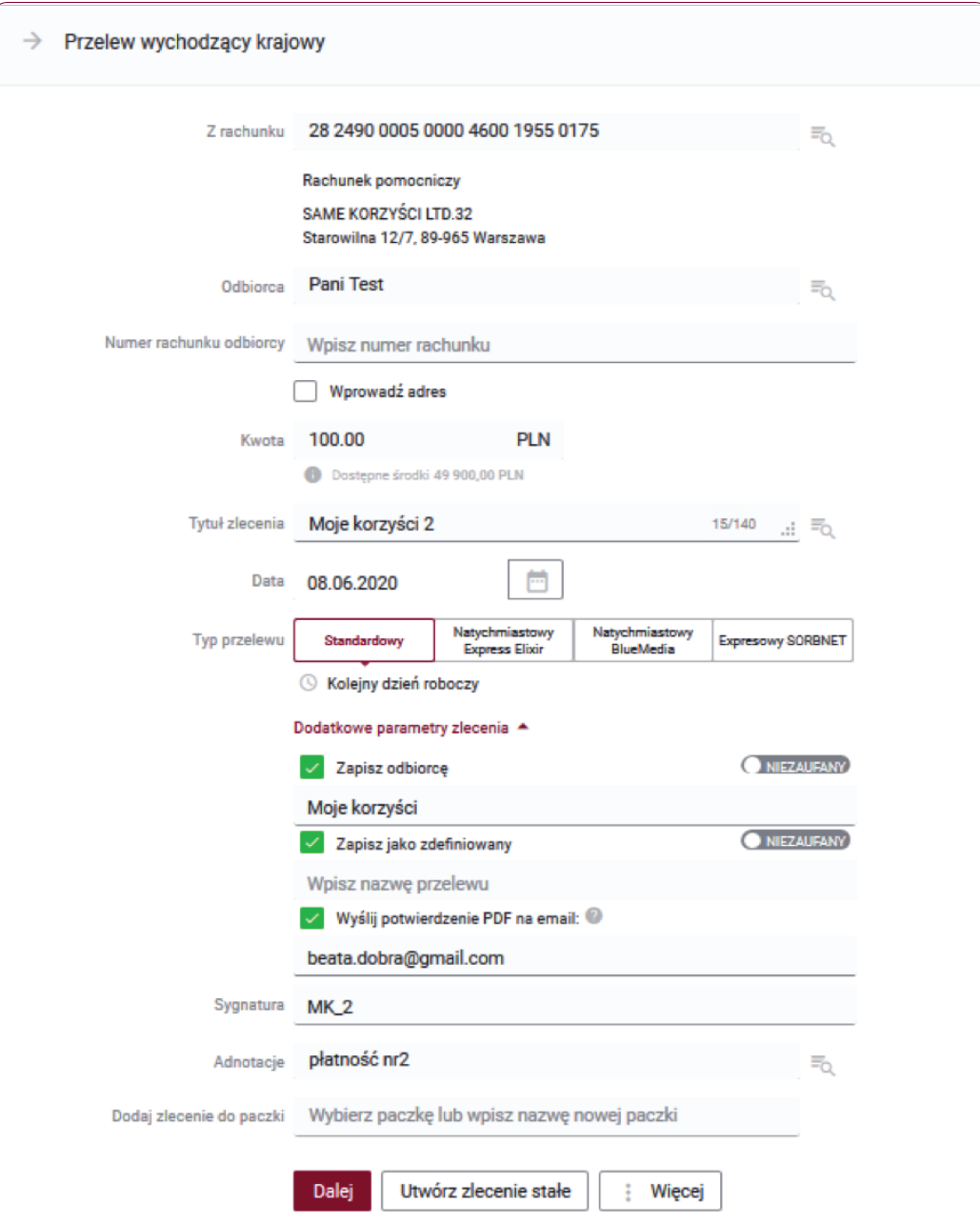

### Krok 5.

Na ekranie podsumowania możesz kliknąć przycisk "Otwórz PDF", by następnie pobierać i zapisać na swoim dysku, plik z danymi przelewu.

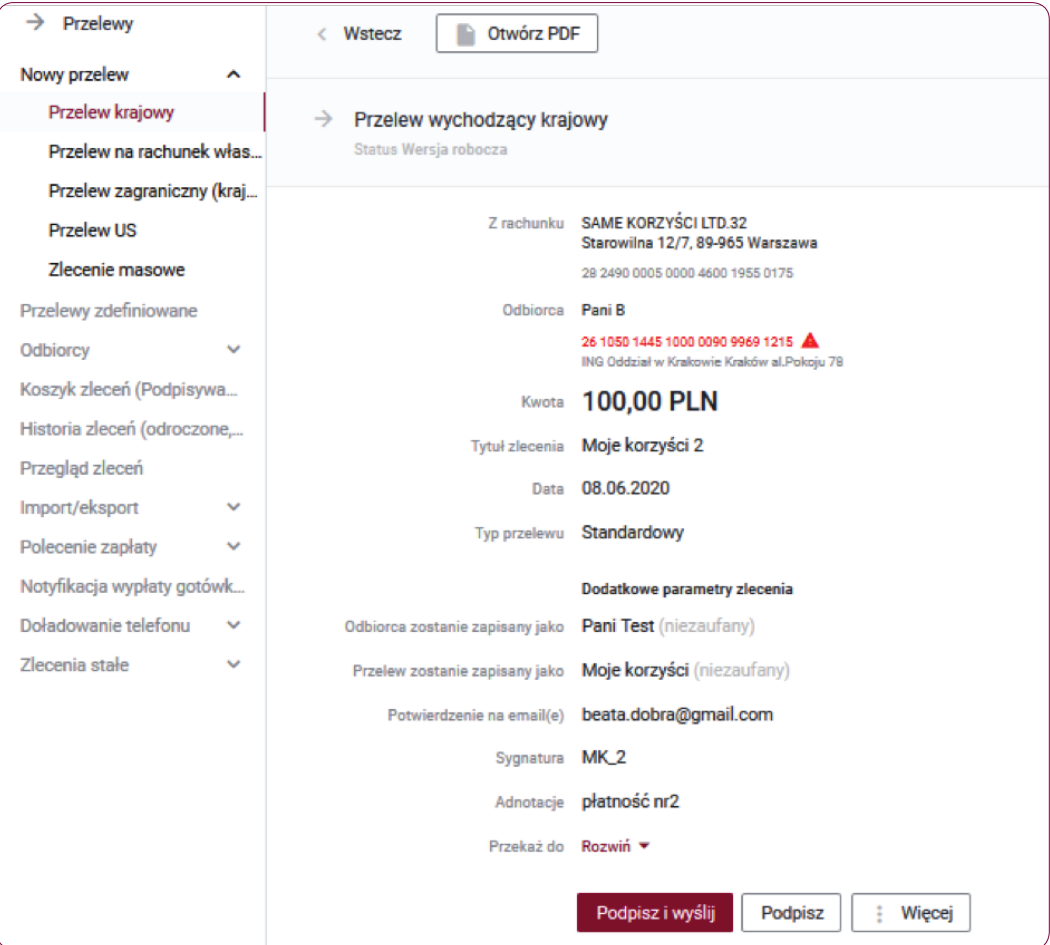

#### Krok 6.

Na ekranie podsumowania przelewu krajowego zweryfikuj wprowadzone dane i wybierz jedną z opcji: "Podpisz", "Podpisz i wyślij", "Podpisz później" lub "Modyfikuj".

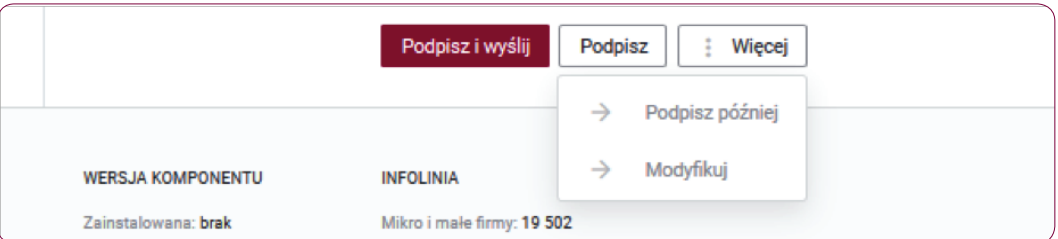

#### Informacja:

Podpisywanie przelewów możliwe jest poprzez autoryzację kodem SMS, kartą procesorową, kluczem na karcie, kluczem w repozytorium lub kluczem na nośniku lokalnym.

# Krok 7.

W przypadku autoryzacji kodem SMS po kliknięciu przycisku "Podpisz i wyślij" otrzymasz kod na zaufany numer telefonu komórkowego. Zweryfikuj treść wiadomości SMS i dokonaj autoryzacji przelewu podając poprawny kod SMS w polu formularza. Potwierdź czynność klikając przycisk "Zatwierdź" .

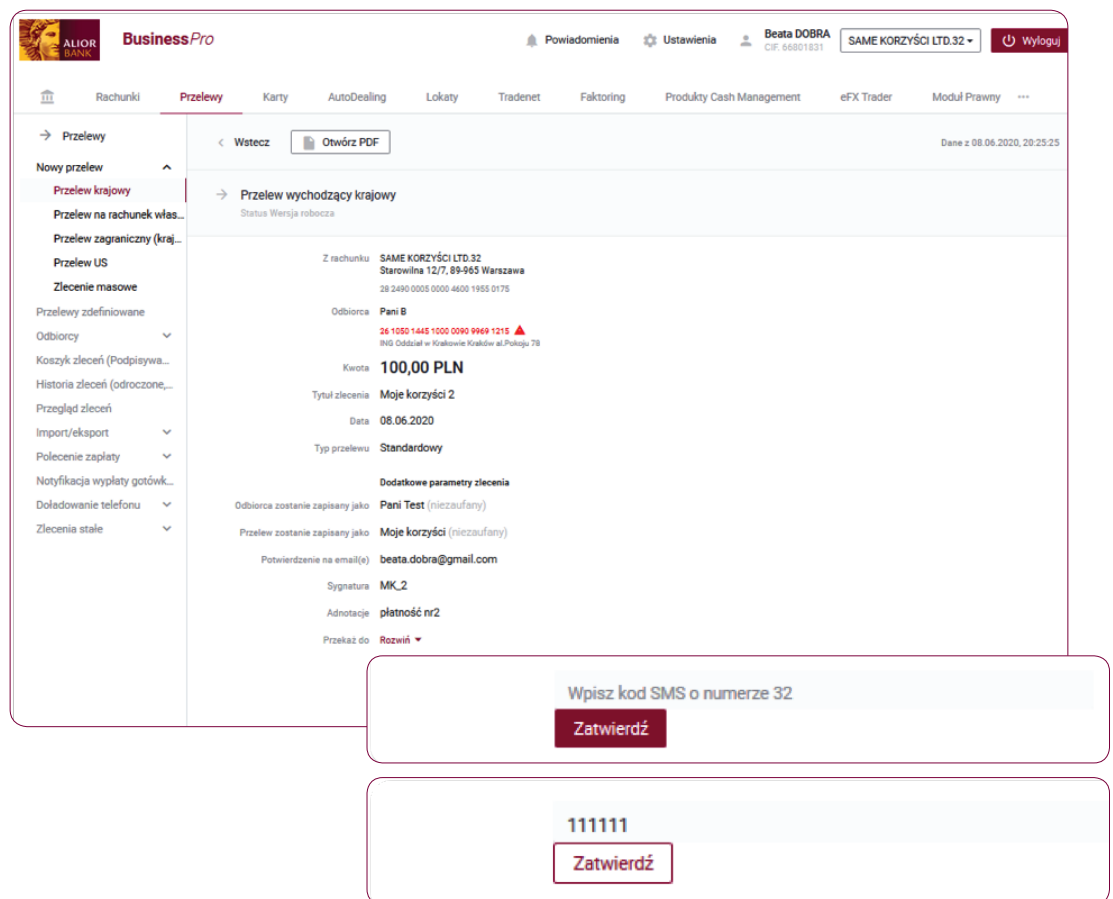

# Krok 8.

Jeśli autoryzacja powiodła się pojawi się komunikat "Operacja podpisu i wysłania zakończona powodzeniem. Status wykonania zlecenia dostępny jest w kartotece Historia zleceń".

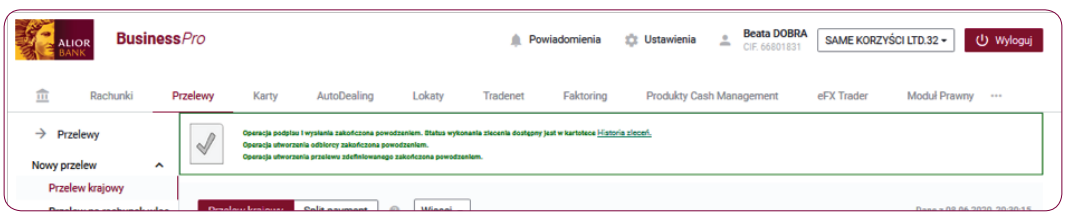

# Słownik pojęć

Koszyk zleceń – tu znajdują się przelewy podpisane, oczekujące na akceptacje lub przekazane do podpisu.

Historia zleceń – umożliwia dostęp do wszystkich zleceń, które zostały wysłane do Banku za pomocą systemu internetowego BusinessPro. Umożliwia przeglądanie zleceń historycznych, bieżących oraz z przyszłą datą wykonania. Domyślnie zaś formularz, prezentuje wszystkie zlecenia, których data realizacji przypada na dzień bieżący.

- Przyjęte do wysłania zlecenie otrzymuje taki status wówczas, kiedy zostało podpisane i przesłane do realizacji
- W trakcie realizacii zlecenie otrzymuje taki status wówczas, kiedy po jego autoryzacji realizacja nie następuje w czasie rzeczywistym a zlecenie oczekuje na przetworzenie przez system.
- Przyszłe zlecenie otrzymuje taki status wówczas, kiedy data wykonania jest data przyszła.
- Oczekuje na zasilenie zlecenie otrzymuje taki status w przypadku, kiedy na rachunku nie ma środków na jego pokrycie – zlecenie oczekuje wówczas na zasilenie rachunku.
- Usuniete zlecenie otrzymuje taki status wówczas, kiedy zostaje usunięte przez któregoś z Użytkowników systemu. Po wybraniu na nazwie zlecenia w polu Opis statusu istnieje możliwość sprawdzenia, kto dane zlecenie usunął.
- Anulowane zlecenie otrzymuje taki status wówczas, kiedy zostało anulowane przez któregoś z Użytkowników przed jego realizacją. Anulować można zlecenia, które oczekują na realizację ze statusem przyszłe lub oczekujące na zasilenie.
- Wykonane zlecenie otrzymuje taki status wówczas, kiedy zostało zrealizowane przez Bank.
- Odrzucone zlecenie otrzymuje taki status wówczas, kiedy zostało odrzucone przez system bankowy przy próbie jego realizacji.
- Wygasłe niezrealizowane zlecenie otrzymuje taki status wówczas, kiedy odbiorca gotówki wskazany w zleceniu nie podejmie jej w wyznaczonym terminie.
- Oczekuje na weryfikację certyfikatu zlecenie otrzymuje taki status wówczas, kiedy zostało podpisane przy użyciu certyfikatu kwalifikowanego i trwa jego weryfikacja.

Historia operacji – umożliwia przeglądanie transakcji bieżących oraz historycznych dokonanych na rachunkach, do których Użytkownik ma uprawnienia. Zawiera również opcję Eksport, za pomocą, której możesz wykonać eksport danych do pliku. Po wybraniu opcji otwarty zostaje formularz Eksport danych transakcyjnych.